## T+A

# **TA Control**

Application for Apple iPad

User manual

Version 1.0 05/2014

## **Contents**

|                            | Page |
|----------------------------|------|
| General information        |      |
| Functions                  | 4    |
| Hard- and software         | 4    |
| Creating a connection      | 4    |
| Settings                   |      |
| Altering settings          | 5    |
| Background function        | 5    |
| Coverart                   | 5    |
| Creating a logfile         | 5    |
| Operating internal sources |      |
| Screen sub-divisions       | 6    |
| Display                    | 7    |
| Source select              | 7    |
| Volume                     | 7    |
| Control                    | 7    |
| Search                     | 7    |
| Operating external sources |      |
| Screen sub-divisions       | 8    |
| External source select     | 9    |
| Display                    | 9    |
| Control                    | 9    |

| P                     | age  |
|-----------------------|------|
| UPnP Control          |      |
| Screen sub-divisions  | 10   |
| Connecting the device | . 11 |
| Search server         | . 11 |
| Control               | . 12 |
| Playlists             | . 13 |
| Internet radio        |      |
| Screen sub-divisions  | . 14 |
| General information   | . 15 |
| Internet radio search | . 15 |
| Favourites            | . 15 |
| Control               | . 15 |
| Trouble shooting      | . 16 |

iPad, iPhone und iPod touch are trademarks of Apple Inc., registered in the U.S. and other countries.

#### **General information**

#### **Functions**

If you have **T+A** devices - such as a Music Receiver or a MP 3000 HV - connected to your home network, the **TA Control App** provides a convenient means of operating them from an Apple iPad.

The App controls all the functions of the device in the same way as a normal remote control handset. Information and screen content is relayed back from the device to the App, which means that it is possible to operate the equipment even when there is no visual contact with the system, e.g. from an adjacent room.

The method of using the App to control device functions is almost identical to the conventional method using the infra-red remote. In general terms all the buttons displayed in the App have the same functions as the corresponding buttons on the remote control handset.

The App also incorporates control of a UPnP server, including the creation and management of playlists.

This function offers a very convenient means of accessing a UPnP server which is present on the local network (LAN), making it possible to play the music stored on the server. It is also possible to create, manage and save playlists.

The system also provides a convenient method of selecting Internet radio services. In this case the App directly accesses the station lists of vTuner, and plays the selected radio service via the selected **T+A** device.

An additional advantage is that stations to which you frequently listen can be saved in Favourites lists.

#### Hard- and software

If you wish to be able to use the App in conjunction with your **T+A** device you must ensure that compatible firmware is installed on your device.

See also the Chapter entitled '**Trouble shooting**'. The App is compatible with iPad's. These require the operating system iOS 5.0 or higher.

## Creating a connection

A connection with the **T+A** device must be created before the App can be used to operate the equipment. You will find a description of this procedure in the Chapter entitled '**UPnP Control**'.

## **Settings**

#### **Altering settings**

If you wish to alter settings, call up Settings on the iPad and work down the list on the left-hand side of the screen until you come to the *TA Control* entry. Tap on *TA Control* to call up the menu. The following section explains the three set-up options in detail.

## Background function

If the standard setting is selected, minimised apps (running in the background) close after ten minutes if they have no background function. This setting would cause playback to stop. This can be circumvented by switching the background function on. Switching this function on starts an audio player in the background, and this prevents the minimised app closing after ten minutes.

i If an audio file is played directly on the iPad when the background function is switched on, playback of the **TA Control** app stops.

#### **Cover art**

Switch this function on if you wish the cover art to be displayed.

The quality of the displayed cover pictures varies according to various factors, including the server settings. Many servers only provide low-resolution versions of cover art, even when the pictures themselves are of higher resolution.

#### Creating a logfile

This function helps to improve the software by recording information while the program is in use; the data can then be analysed subsequently. This is a useful method of improving and fine-tuning the app and its functions. The logfile can be sent to us the next time the app is started. To use this function, tap on Send *Logfile* in the "Debug function" pop-up window. The e-mail program then opens automatically with the correct address, and the logfile as an attachment.

## **Operating internal sources**

(e.g. Radio, SCL and Disc)

Source select

This is where you select the desired listening source.

Volume

Volume adjustment, muting and tone settings.

Display

The piece of music currently playing is displayed here, together with device status information.

4 Control

All the important control elements, such as cursor buttons, Start, Stop, numeric keypad etc. are arranged in this area.

Search

Search function for the SCL source

(\* only available for the Streaming Client)

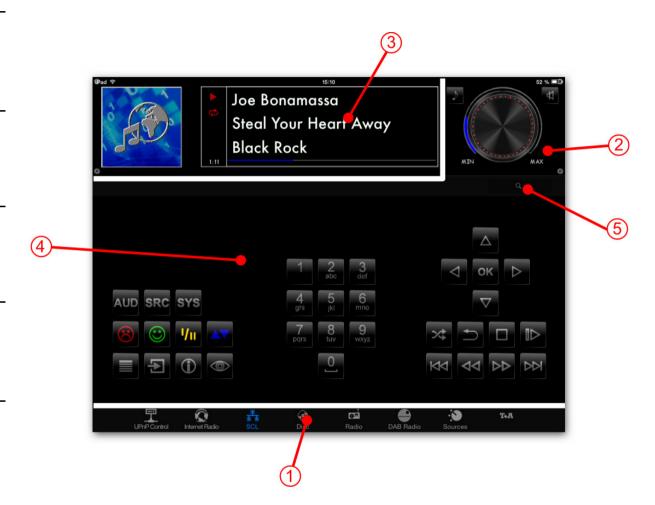

## **Operating internal sources**

(e.g. Radio, SCL and Disc)

## Connecting the device

See the Chapter entitled 'UPnP Control'.

#### **Display**

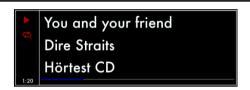

The screen displays the most important screen content of the connected device. Additional symbols such as Repeat \_\_\_ and Shuffle \_\_\_ are shown to the left of the screen.

(i) The screen displays and symbols vary according to the currently active function (SCL, Radio, etc.) and the type of music being played.

#### Source select

The listening source is selected by briefly pressing the desired source displayed in the lower part of the screen ①. The view switches to the corresponding source. See the next Chapter (P. 8) for information on selecting external sources.

(i) The available sources are only displayed when the App is connected to the device.

#### Volume

The control elements for volume control, muting and tone settings are always arranged in the screen area (2), regardless of the selected source.

Volume is adjusted by rotating the volume knob. The currently set volume is indicated by the blue bar graph around the knob.

i Not all devices support the bar graph.

The button calls up the tone control menu.

The button switches the loudspeakers / the output on and off (mute switch).

#### Control

In general terms the button symbols used in the App correspond to those of the remote control handset supplied with the device. The device is operated in accordance with the instructions supplied with the equipment.

Adjustments, such as the device's tone controls, can be carried out in the usual way, since this display content is also transferred.

#### Search

The Search function in the screen area (5) is only available for the SCL source (Streaming Client). To carry out a search, simply press the desired letter briefly. For longer strings press the Search field, then enter the term using the keypad.

## **Operating external sources**

(e.g. Bluetooth, Digital and Analogue inputs)

Source select

You can switch to source select for the external sources (if present) here.

Volume

The control elements for volume, muting and tone settings are found in this area.

Display

At this point the screen shows the information which is also displayed on the machine's screen, such as the sampling frequency.

External sources

Here you can select the external sources available for the device.

(5) Control

Control elements for operating the machine

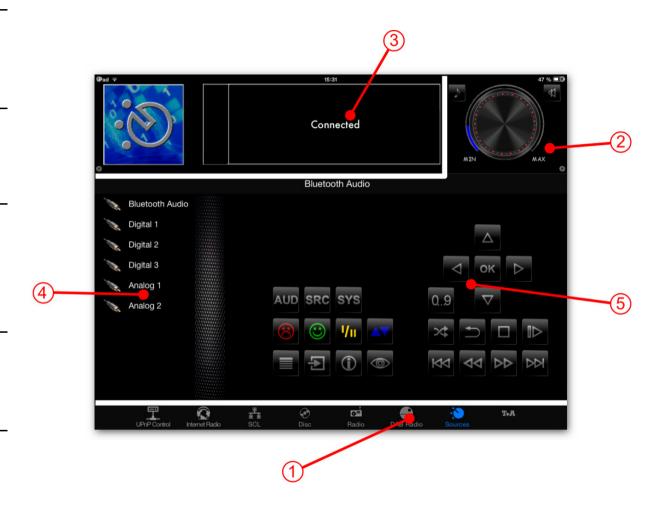

## **Operating external sources**

(e.g. Bluetooth, Digital and Analogue inputs)

## External source select

To select an external source, tap on *Sources* in the screen area (1), and then select the desired external source in the screen area (4) with a brief press. The device now switches to the selected source.

#### **Display**

The screen shows the information which is also displayed on the machine's screen, such as the sampling frequency.

#### Control

The control elements for volume, muting and tone settings are arranged in screen area ②. All the buttons required for operating the menu system are located in screen area ⑤.

The method of operation is described in the Chapter entitled '*Operating internal sources*' on page 7.

#### **UPnP Control**

Screen sub-divisions

## Source select

The desired listening source can be selected here.

#### Control

All the important control elements, e.g. volume, Start, Stop etc. are arranged in this area.

## Oisplay

The piece of music currently playing is displayed here, together with device status information. A cover image is also displayed here if present.

## T+A device

At this point you can select the **T+A** device which is to be connected to the App.

## Browser

The Browser window enables you to search through the storage facilities available on the network, e.g. NAS servers.

## 6 Playlist

Playlists you have created are displayed and processed in this window. This window only appears when the Add button in the browser window is tapped.

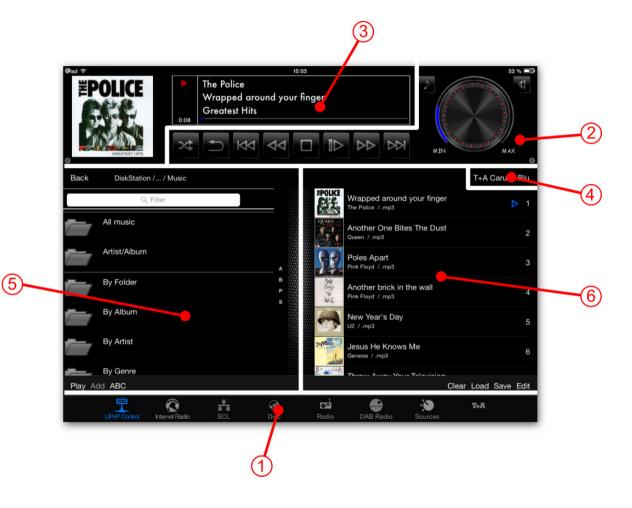

#### **UPnP Control**

Operation

## Connecting the device

Briefly press the UPnP Control source in the bottom line ①, then tap on *T+A devices* in the screen area ④. A window is now superimposed showing all the **T+A** devices available on the network. Briefly tap on the device which is to be connected to the App. After a brief interval the device is connected, and all the sources of the connected device appear in the line ①.

(i) The screen only displays those sources which are actually present for the connected device.

#### Search server

The Browser window ⑤ provides an overview of all storage devices (servers, etc.) available on the network. The folders can be scrolled with a finger, and opened with a brief press. Briefly pressing **Back** returns you to the previous folder level.

Playable music tracks are indicated by a symbol, and can be started by briefly pressing on them. If cover art is available, the picture can be displayed instead of the symbol.

i If you wish to display the cover art, you have to switch the *Cover Art* function on in the iPad's Settings menu under *TA Control*. (see "Settings" chapter)

If you wish the content to be sorted alphabetically, tap on *ABC*. The setting - - displays the lists as they are provided by the server. If you select the *Auto* setting, lists are only sorted alphabetically if they contain more than thirty entries.

#### Filter function

Q Filter

The Filter function is located in the top line of the Browser window. This function is used to filter the folders according to the content you require. To use the filter, press briefly in the window and enter the desired term using the keypad; finally confirm your choice with 'Done'. The list will now be filtered in accordance with the term you have entered.

#### Control

All the control elements for controlling playback are arranged in the screen area (2).

The method of adjusting volume, muting and tone settings is described in the Chapter entitled 'Operating the internal sources' on page 7.

#### Playback control

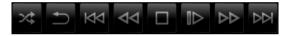

Playback can be controlled either when playing from the browser or from playlists using the buttons below the screen (3).

#### **Playlists**

The playlists are displayed in the Playlist window **(6)**. The Playlist window appears only if **Add** is pressed.

#### Creating a playlist

The first step in creating a new playlist is to tap on **Add** in the Browser window **(5)**. All the music tracks in the Browser window now feature a symbol. Briefly pressing the desired track adds it to the playlist, and it will appear in the list in the Playlist window **(6)**.

(i) Each list can store a maximum of 100 tracks.

#### Erasing tracks from a playlist

To erase a track first briefly press on *Edit* below the playlist. The entries now feature a symbol. Briefly press the symbol of the track to be erased, then erase it by briefly pressing the *Delete* button. Briefly pressing *Edit* again quits the function.

The whole playlist can be cleared by a brief press on *Clear*.

#### Changing the track sequence

To change the sequence of tracks, first briefly press *Edit* below the playlist. To move a track, hold the symbol, move it to the desired position, then release it again.

#### Saving a playlist

To save a new playlist, tap on *Save* in the Playlist window **6**. An input window now appears in which you can enter the name of the playlist. Tap in the text field, enter the name, and confirm your choice with *Done* on the keypad; the playlist is now saved.

#### Calling up a playlist

To call up a saved playlist briefly tap on *Load* in the Playlist window **(6)**: a window now opens containing all the saved lists. Select the desired playlist with a brief press. The window closes, and the playlist is displayed in the Playlist window **(6)**.

#### Erasing a playlist

To erase a saved list, tap on *Load* in the Playlist window **6**. A window opens showing all the saved lists. Locate the list you wish to erase, wipe over it to the left with a finger, then briefly tap on the *Delete* button to erase it.

#### Playing a playlist

To play a track in a playlist, simply tap on the desired track in the list. When the selected track ends, the next track in the list is played, etc. Playback ceases at the end of the list unless you have switched on the Repeat function.

The symbol indicates the currently active track.

#### Internet radio

Screen sub-division

Source select

Here you can select the desired listening source.

2 Control

This area contains all the control elements for volume, muting and tone settings.

(3) Display

The current Internet radio stream and device status information are displayed at this point. If present, a station logo is also displayed.

4 Browser

It is possible to navigate conveniently through the lists of Internet radio stations in the Browser window.

5 Information

Supplementary information generated by the Internet radio station is displayed in this area.

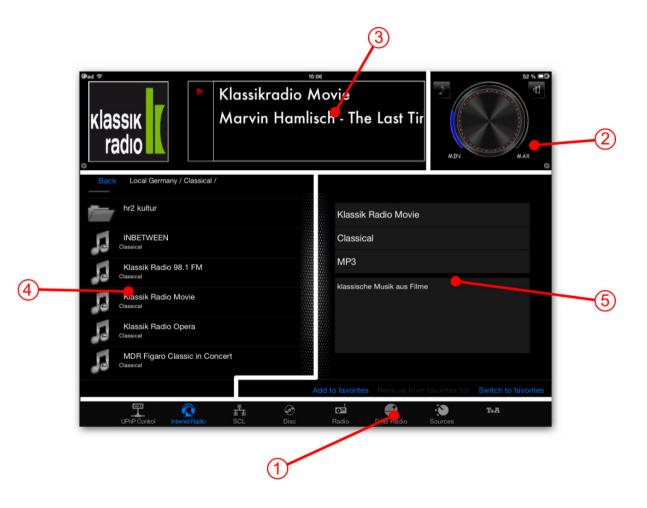

#### Internet radio

Operation

## General information

The App's Internet radio function is the device's integral Streaming Client function. However, this can be operated even more conveniently using Browser navigation than was previously possible using the remote control handset.

For the Internet radio function the connected T+A device and the iPad must have access to an Internet connection.

## Internet radio search

The Internet radio content is displayed in the Browser window 4.

You can scroll through the folders with a finger, and open them with a brief press. Pressing **Back** returns you to the previous folder level.

Internet radio stations are indicated by the symbol, and can be started with a brief press.

#### Filter function

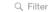

The Filter function is located in the top line of the Browser window. This function is used to filter the folders according to the content you require. To use the filter, briefly press in the window and enter the desired term using the keypad; finally confirm your choice with 'Done'. The list will now be filtered in accordance with the term you have entered.

#### **Favourites**

For faster access, the App can be used to save preferred Internet radio stations in the 'My Favourites' folder. Since the data is saved at the vTuner Internet radio service, rather than locally in the App, the stations stored there can also be called up subsequently on the device itself. The buttons for managing Favourites are arranged in the lower part of the screen (5).

#### **Adding Favourites**

To save a selected station, briefly press **Add to** favourites.

#### Calling up the 'My Favourites' folder

To call up the 'My Favourites' folder, briefly press Switch to favourites.

#### **Erasing Favourites**

To remove a station from the list, first call up the 'My Favourites' folder by briefly pressing *Switch to favourites*. Select the station to be erased by briefly pressing it, then tap on *Delete* to erase it.

#### Control

The control elements for volume, muting and tone settings are arranged in the screen area ②. The method of operation is described in the Chapter entitled 'Operating the internal sources' on page 7.

## **Trouble shooting**

Many problems have a simple cause and a correspondingly simple solution. The following section describes a few difficulties you may encounter, and the measures you need to take to cure them.

#### The device cannot be connected to the App

The following error message appears:

"No response while opening the connection"

#### Cause:

**T+A** devices which are to be controlled using the App require device software (firmware) which is prepared for the App. You can find out whether compatible firmware is available for your device by visiting our website at: www.ta-hifi.com/app-ios

#### Remedy:

Install firmware prepared for the App on your device.

Information regarding firmware updates can be found on our website at www.ta-hifi.com/support

#### The volume display bar graph does not appear

#### Cause:

The device is not designed to send the volume value to the App.

#### Playback of Internet radio stations not possible

#### Cause:

The device, the iPad or both are connected to the local network, but not to the Internet.

#### Remedy:

Connect the device and the iPad to the Internet.

#### Playback is interrupted

#### Cause:

The App was minimised during playback.

#### Remedy:

Do not close the App until playback has finished.

## T+A elektroakustik GmbH & Co. KG

32052 Herford | Planckstr. 9 – 11 | Tel. +49 (0)5221 – 76760 | www.ta-hifi.com

Deutschland \* Germany \* Allemagne